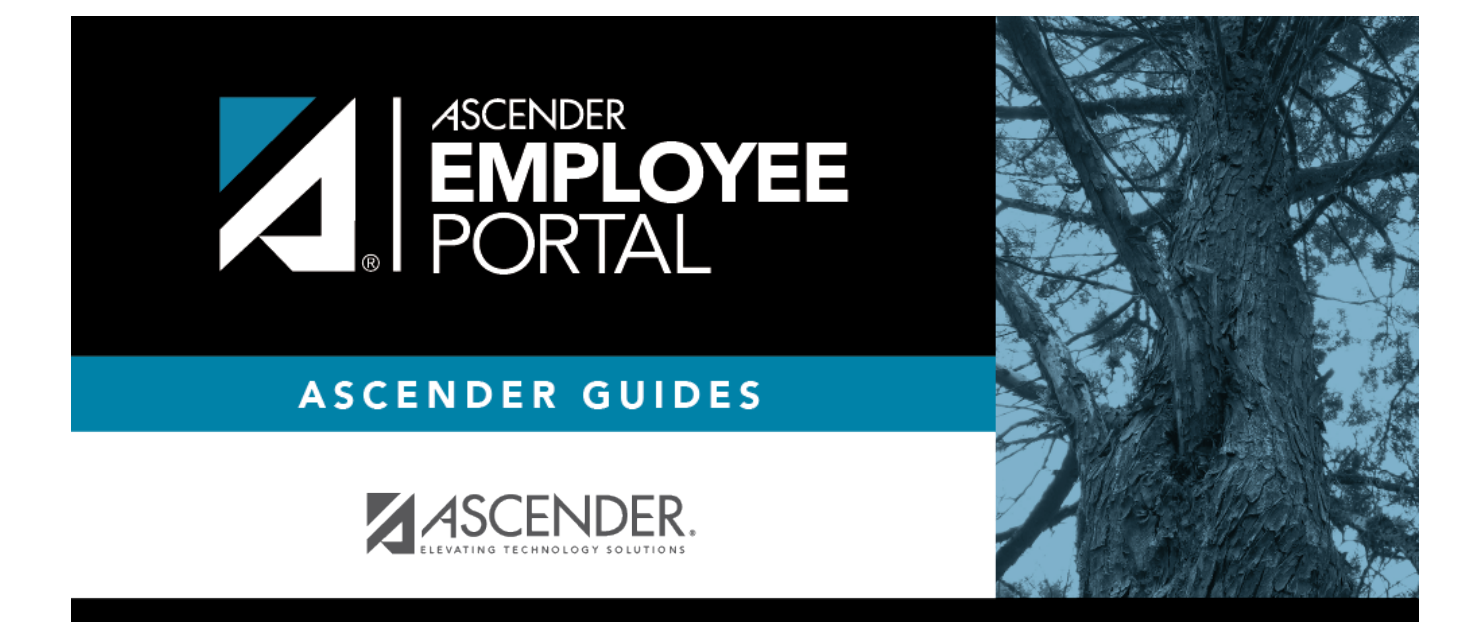

# **Create Account (Crear cuenta)**

## **Table of Contents**

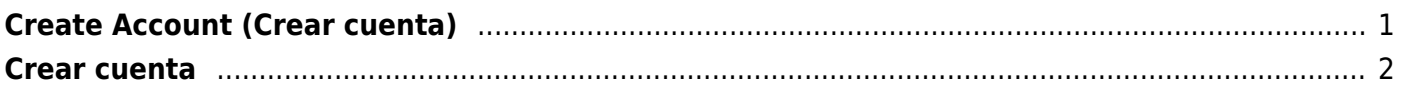

# <span id="page-4-0"></span>**Create Account (Crear cuenta)**

This page is used to create a new EmployeePortal user account. If you are a new user, access the EmployeePortal link provided by your LEA. When you access EmployeePortal, the Login page is displayed.

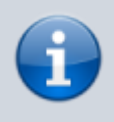

Upon initial account creation or log on to the portal, the End User License Agreement (EULA) for ASCENDER is displayed. Users must accept the agreement in order to proceed.

## **User Information**

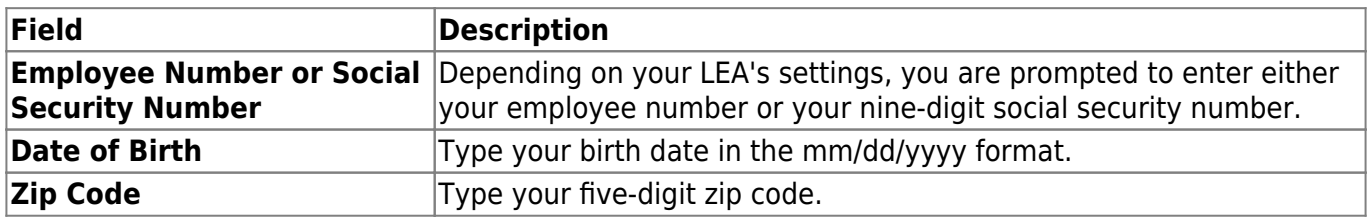

#### ❏ Click **Next**.

- The entered data is verified to ensure that you are authorized to use EmployeePortal.
- If you already created an account, a message is displayed prompting you to contact your personnel department.
- The **Employee Number** or **Social Security Number**, **Date of Birth**, **Zip Code**, **Last Name**, and **First Name** fields cannot be modified.

#### **Basic Information**

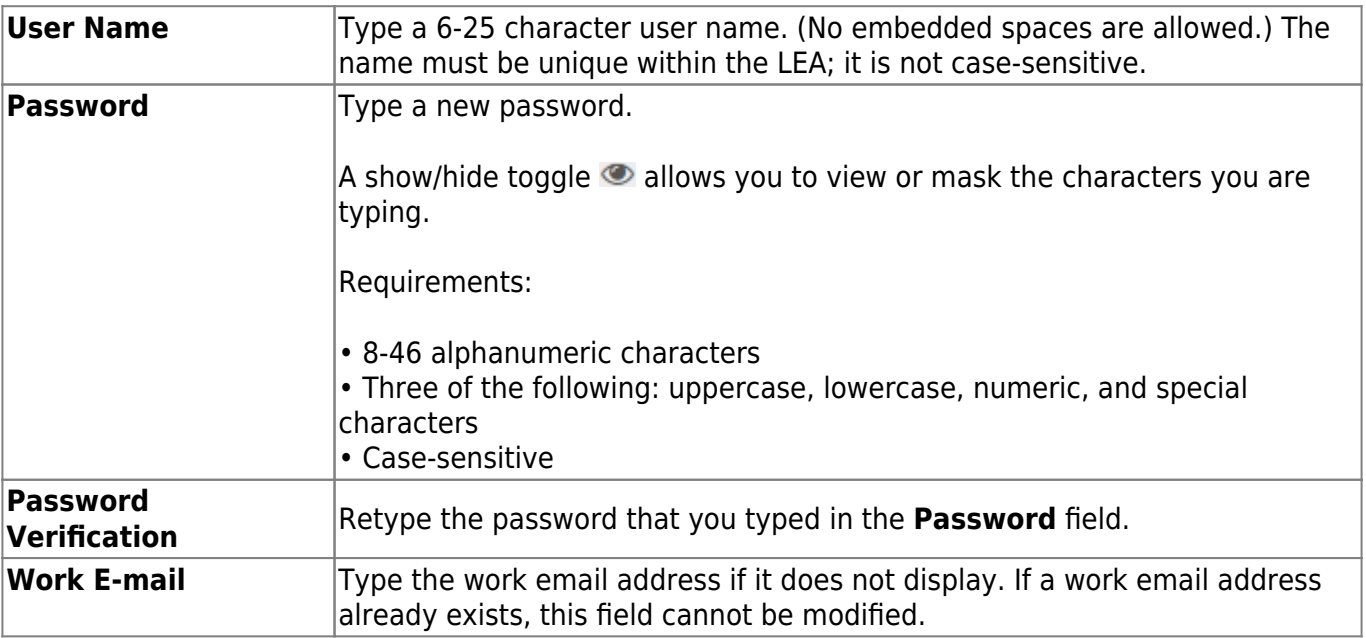

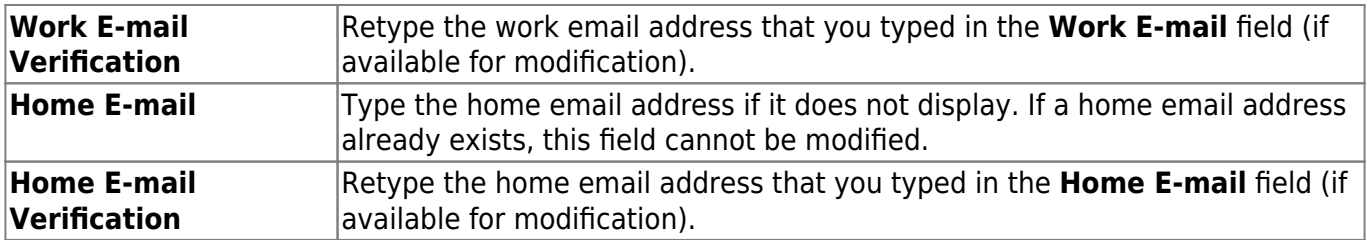

❏ Click **Next**.

#### **Security Question**

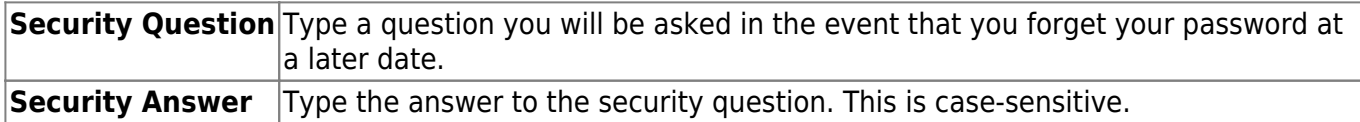

#### ❏ Click **Next**.

#### **License Agreement**

Review and accept the End User License Agreement (EULA) for ASCENDER. This agreement must be accepted in order to proceed.

❏ Select **Accept**.

❏ Click **Next**.

#### **Complete**

❏ Click **Finish**.

The ASCENDER EmployeePortal homepage is displayed indicating that you have successfully logged on to the portal. You will receive a confirmation email message containing your user name.

## <span id="page-5-0"></span>**Crear cuenta**

Esta página se usa para crear una nueva cuenta de usuario de EmployeePortal. Si es un usuario nuevo, acceda al enlace de EmployeePortal que le proporcionó su agencia educativa local. Cuando acceda a EmployeePortal verá la página de Inicio de sesión.

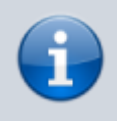

Al crear su cuenta o iniciar sesión por primera vez en el portal, se muestra el acuerdo de licencia de usuario final (EULA, por sus siglas en inglés) de ASCENDER. Los usuarios deben aceptar el acuerdo para continuar.

#### **Informacion del usuario**

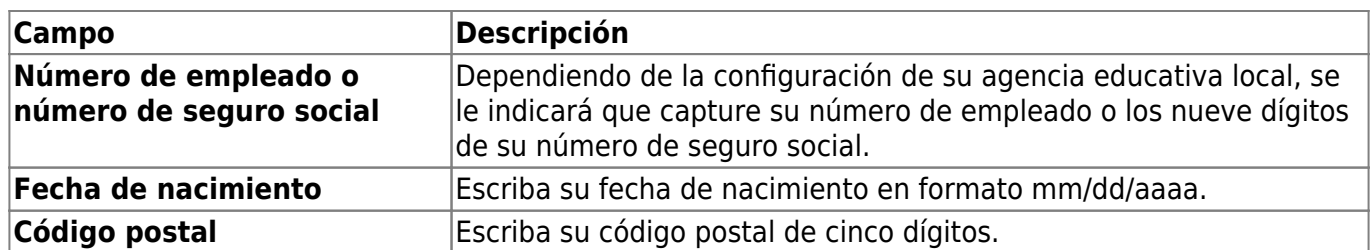

❏ Haga clic en **Siguiente**.

- Los datos capturados se verifican para garantizar que usted está autorizado para utilizar EmployeePortal.
- Si ya creó una cuenta, aparece un mensaje que le indica que se comunique con su departamento de personal.
- No es posible modificar los campos de número de empleado, número de seguro social, fecha de nacimiento, código postal, apellido y nombre.

## **Información básica**

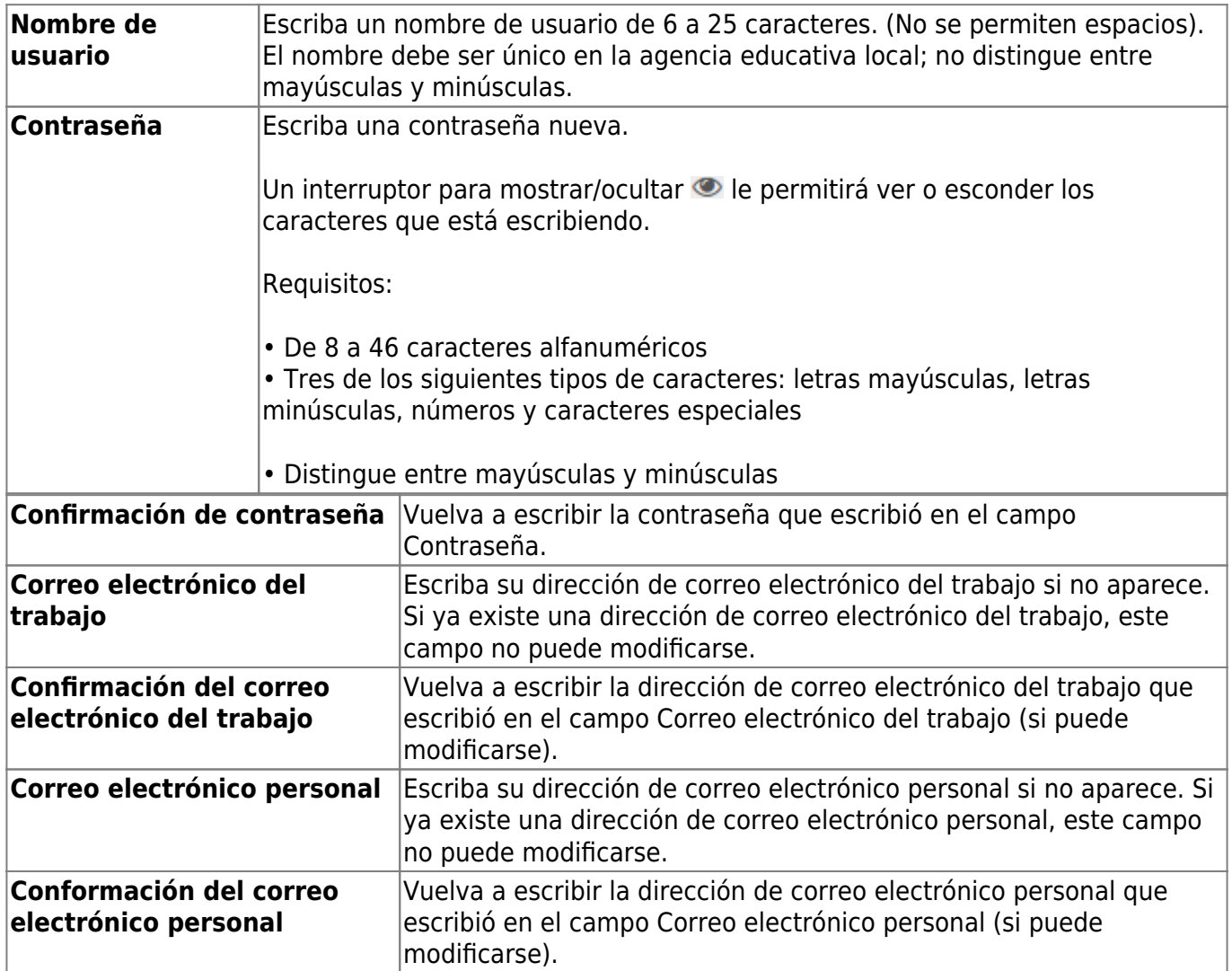

❏ Haga clic en **Siguiente**.

#### **Pregunta de seguridad**

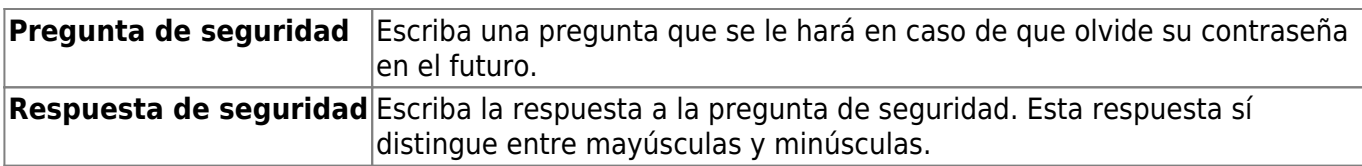

❏ Haga clic en **Siguiente**.

### **Acuerdo de licencia**

Lea y acepte el acuerdo de licencia de usuario final (EULA, por sus siglas en inglés) de ASCENDER. Debe aceptar este acuerdo para continuar.

❏ Seleccione **Aceptar**.

❏ Haga clic en **Siguiente**.

### **Completar**

❏ Haga clic en **Terminar**.

Se muestra la página de inicio de ASCENDER EmployeePortal para indicar que ha iniciado sesión en el portal. Recibirá un mensaje de confirmación por correo electrónico con su nombre de usuario.

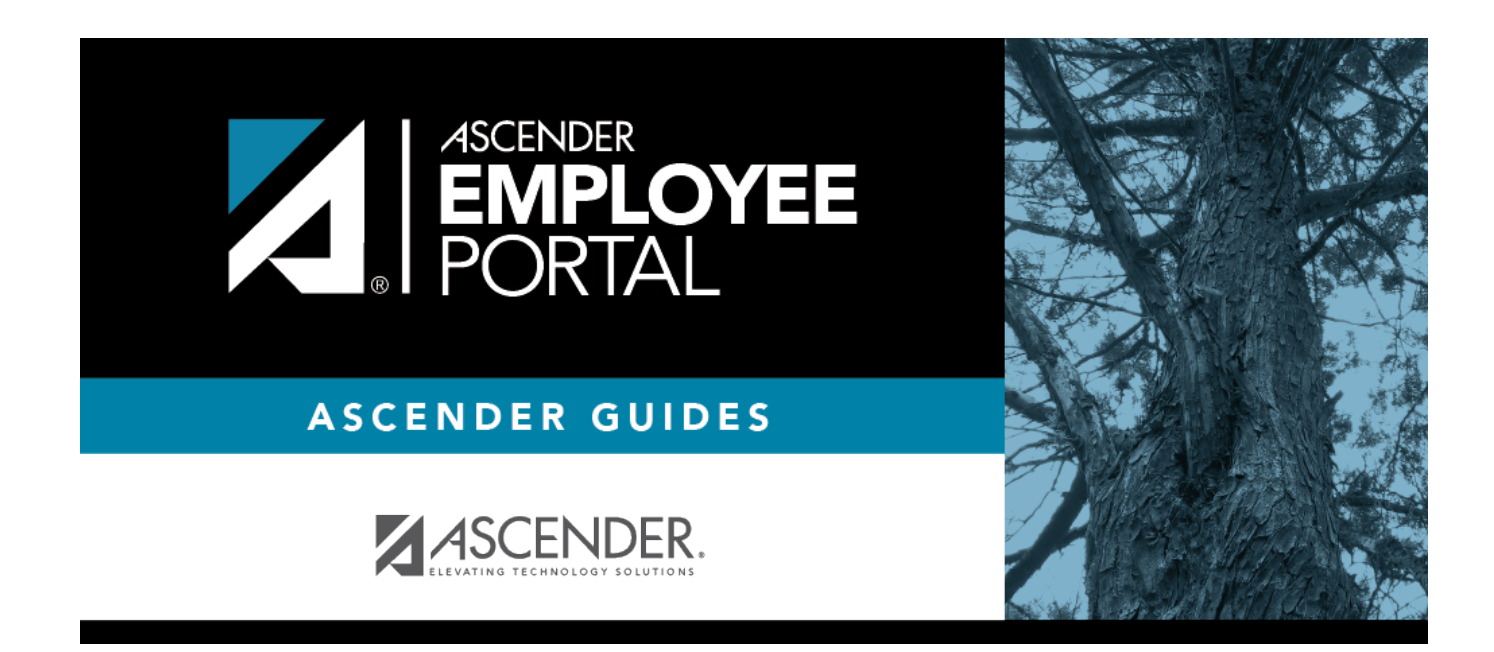

# **Back Cover**